121401OKA

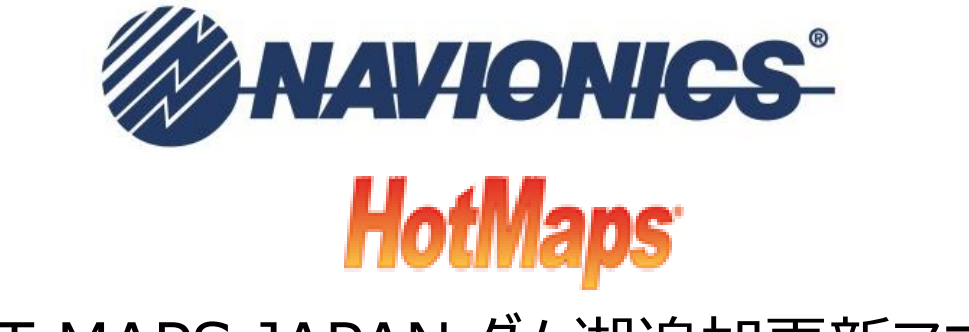

# HOT MAPS JAPAN ダム湖追加更新マニュアル

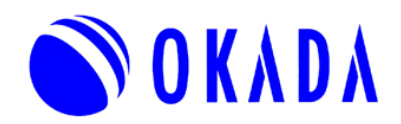

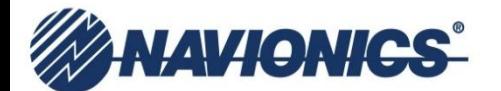

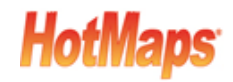

#### **●更新可能な対象ユーザー様**

2014年12月1日以前にHOT MAPS JAPAN (自然湖マップ) をご購入された方。 \*2012年以前にご購入されたユーザー様はインターネット上での更新は出来ません。 有償にて交換させて頂きます。

#### **●更新時、ご用意していただくもの**

HOT MAPS JAPAN SDカード PC(インターネット接続環境が必要になります) SDカードリーダー(お使いのPCに搭載さていない場合) ④登録時のeメールアドレス

#### **●更新手順**

①NAVIONICS本国HPからNAVIONICSアップデートダウンローダーソフトウェアをお使いのPCにダウンロードな らびにインストール

②ダウンローダーを起動し、HOT MAPS JAPAN SDカードをお使いのPCのSDカードスロットに挿入

- ③ユーザー登録を行う
- ④登録後、更新データをSDカードにダウンロード
- ⑤更新完了

注意事項

- \*更新手順または表示画面はお使いのPCのOSタイプまたは端末により異なる場合がございます。
- \*無料更新はお使いのSDカードのユーザー登録日から1年間有効です。
- \*複数のSDカードをお持ちの方は各SDカードのユーザー登録ならびに更新が必要になります。
- \*弊社では更新作業を行うことができませんのでご注意願います。
- \*2012年以前にご購入されたユーザー様は有償での交換とさせて頂きます。お近くの販売店様にお持込いただけますようお願い 申し上げます。

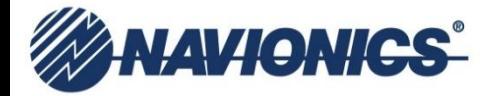

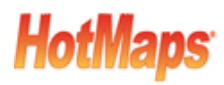

#### **ステップ①NAVIONICSアップデートダウンローダーのダウンロード**

**<br>①まず初めにお使いのPCにアップデートダウンローダーをダウンロードします。** 

下記、URLにアクセスしてください。

http://navionics.force.com/kb/articles/en\_US/Knowledge\_Article/How-To-Register-And-Update-Your-Chip/?l=en\_US&fs=Search&pn=1

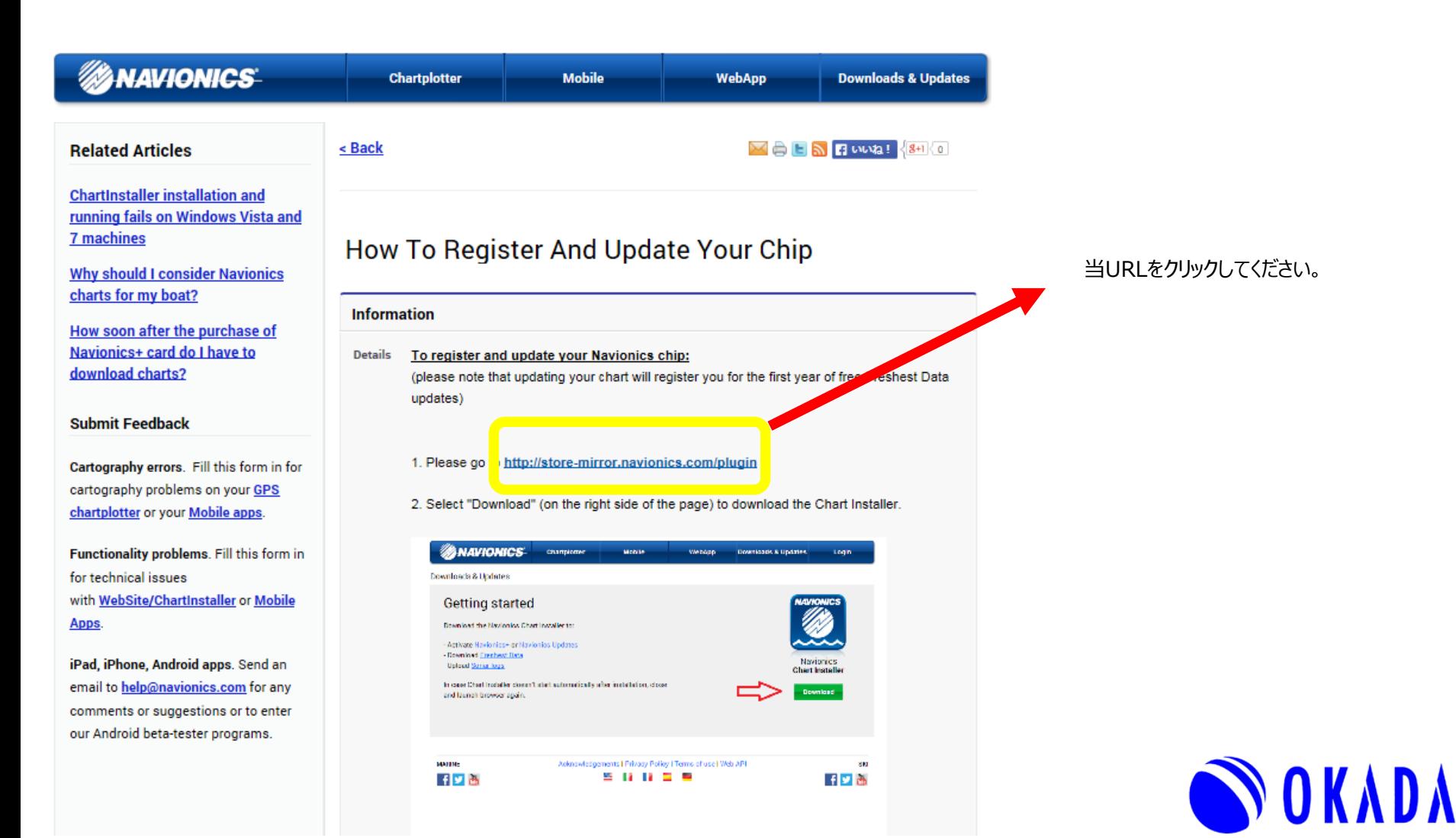

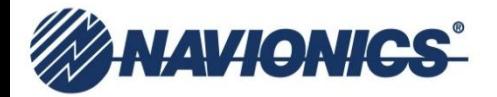

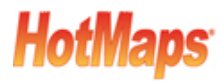

#### **ステップ①NAVIONICSアップデートダウンローダーのダウンロード**

②下記画面が表示されます。

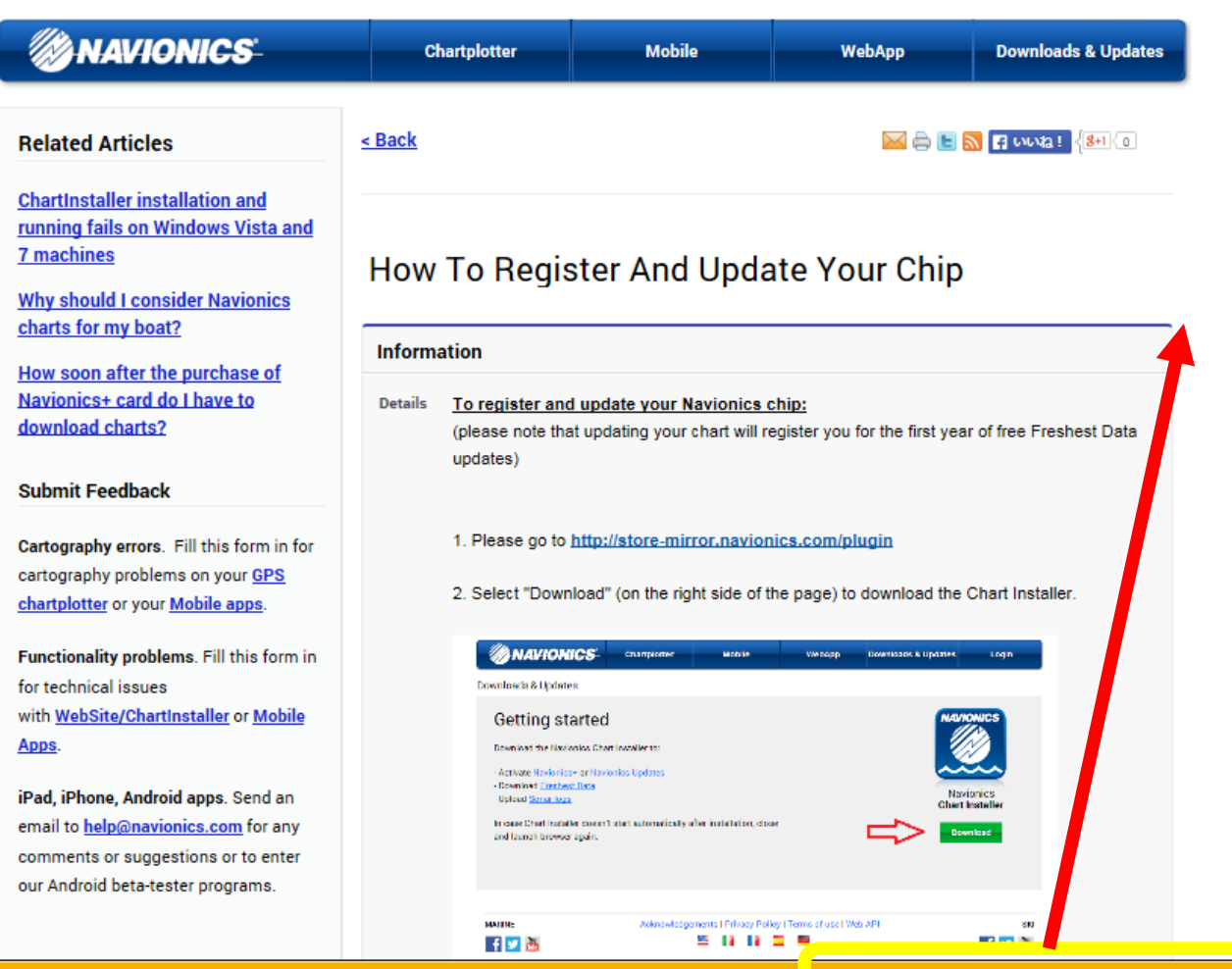

実行(R)

保存(S)

▼

キャンセル(C)

"実行(R)"をクリックしてください。 クリックすると自動的にダウンロード&インス トールがスタートします。

\*"次のプログラムのコンピューターへの変更 を許可しますか?"というポップ画面が表示 された場合は"はい"をクリックしてダウンロー ド&インストールをスタートしてください。

OKADA

webstore-cdn.navionics.io から Chart Installer.exe (15.3 MB) を実行または保存しますか?

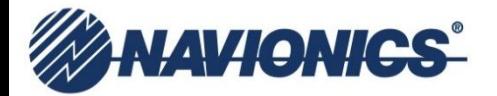

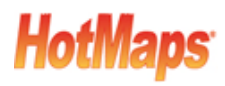

# **ステップ①NAVIONICSアップデートダウンローダーのダウンロード**

③ダウンロード&インストールが始まります。インストールが完了したら下記メッセージが表示されますので、お使いのPCを再起動してください。

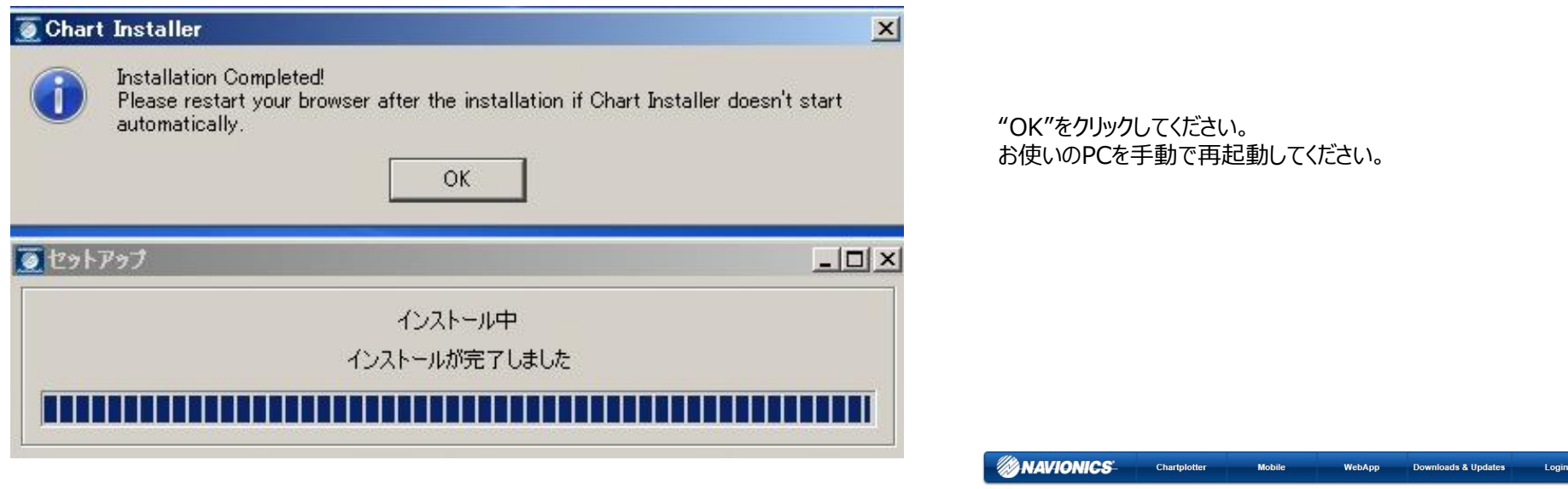

再起動が完了するとデスクトップにNAVIONICSアイコンが表示され、また自動的に 右の画面が表示されます。(PCを起動するたびに右の画面が自動的に表示されます) 表示されない場合、デスクトップ上にある下記アイコンをクリックすると表示されます。 これでインストール作業は無事完了です。

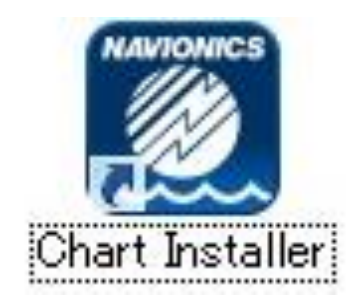

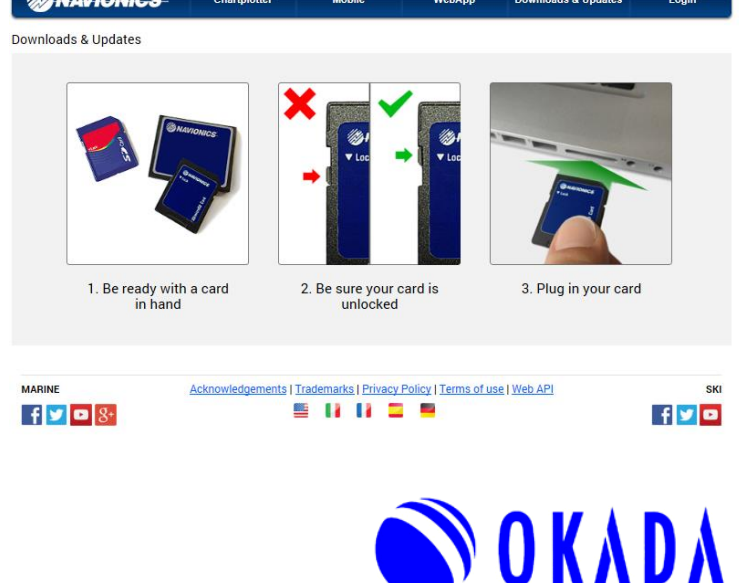

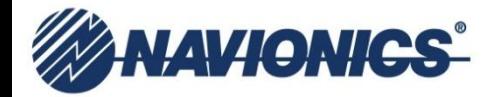

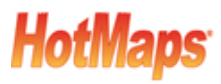

#### **ステップ②更新するHOT MAPS JAPAN SDカードのユーザー登録**

①下記画面が表示されている状態で、更新するHOT MAPS JAPAN のSDカードをお使いのPCのSDカードスロットもしくはSDカードリーダーに挿入してください。 \*挿入する前にSDカードのロックが解除されていることを必ず確認してください。**当作業からSDカード挿入後~更新終了までSDカードを抜き取らないでください。**

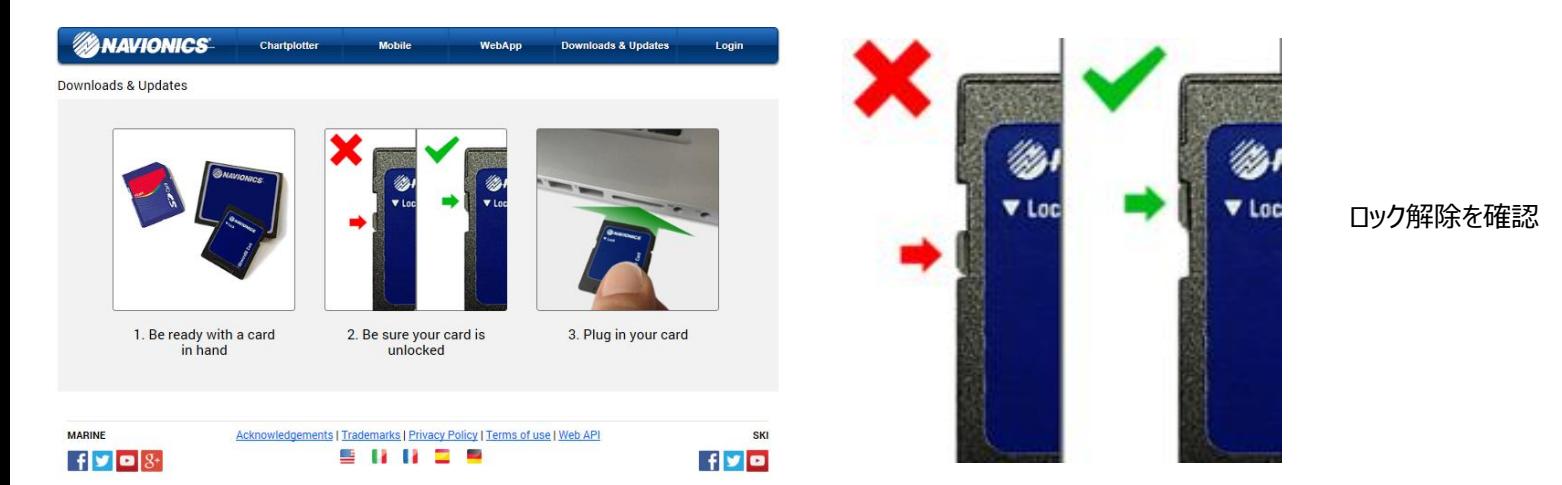

SDカードデータ情報がNAVIONICS社サーバーに自動送信されます。自動再生画面が表示されますので必ずXをクリックしてください。

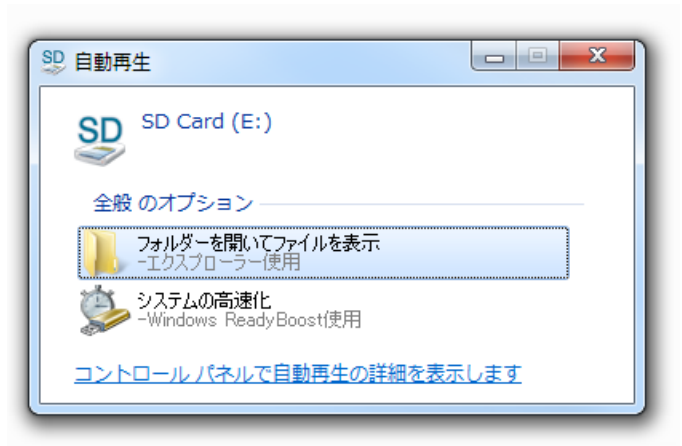

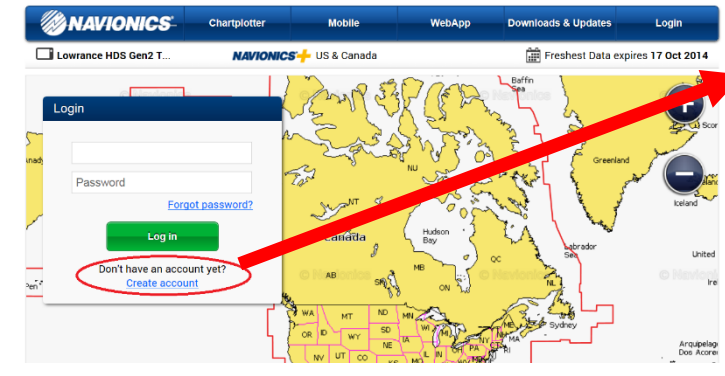

ログイン画面が表示されます。新規ア カウントを作成しますので、"Create account"をクリックしてください。

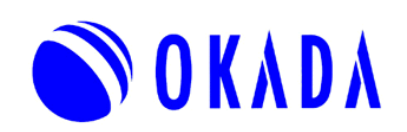

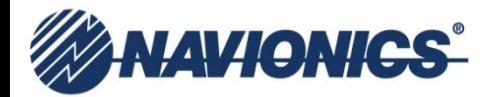

#### **ステップ②更新するHOT MAPS JAPAN SDカードのユーザー登録**

②ユーザー登録に必要な情報を入力します。(半角英数字入力のみ有効)

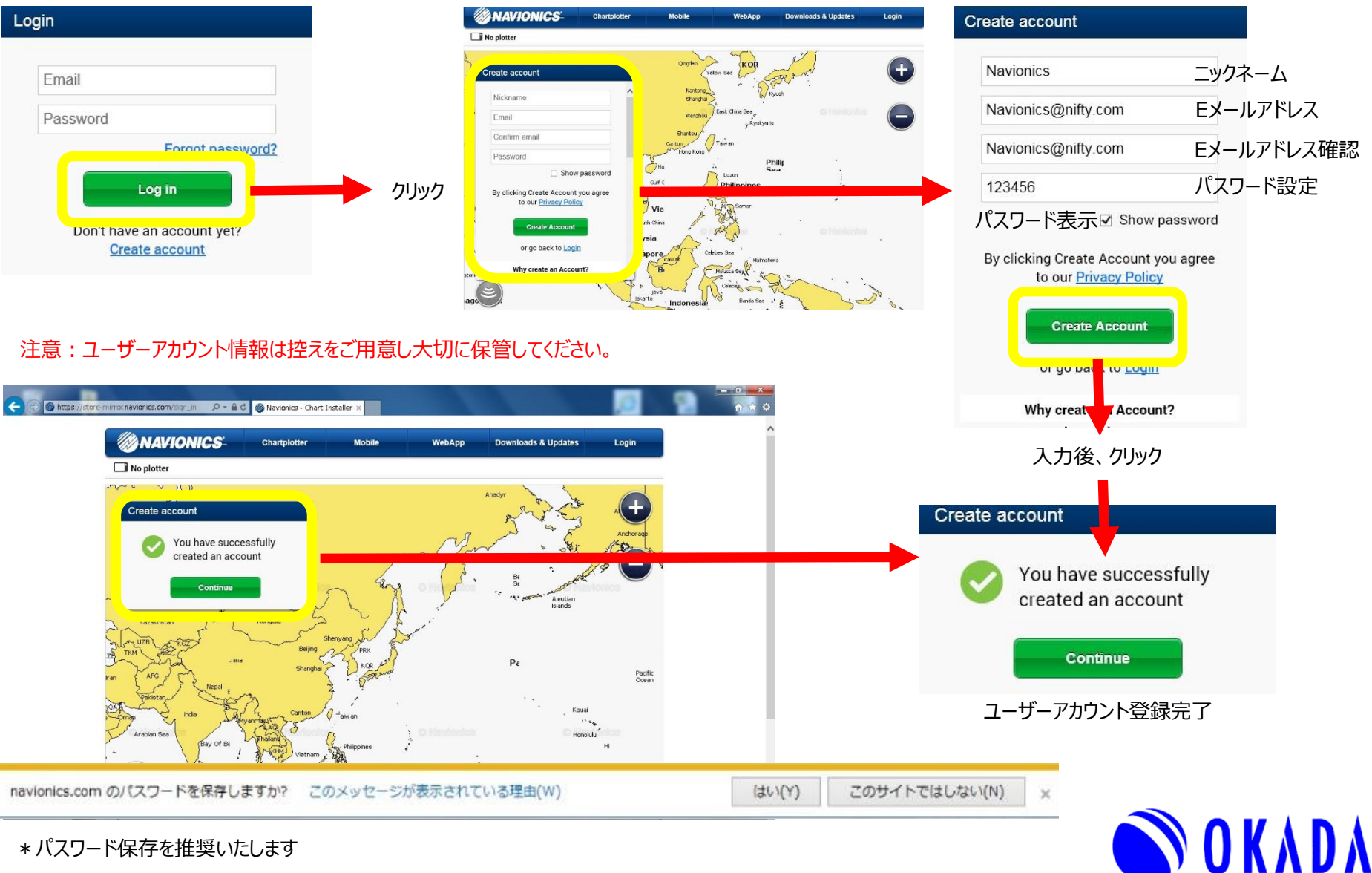

注意:半角英数字で入力!

**HotMaps** 

\*パスワード保存を推奨いたします

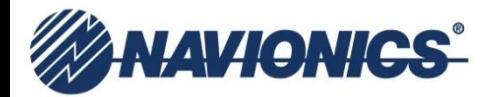

Japan

MARINE

**Edit Address** 

 $f \times \bullet$ 

Navionics products and services

**Lui nereby consent to receive promotional material concernin** 

Acknowledgements | Trademarks | Privacy Policy | Terms of use | Web API

. . . . .

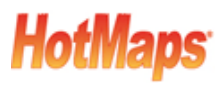

#### **ステップ②更新するHOT MAPS JAPAN SDカードのユーザー登録**

③次にお使いの魚群探知機情報を選択します。

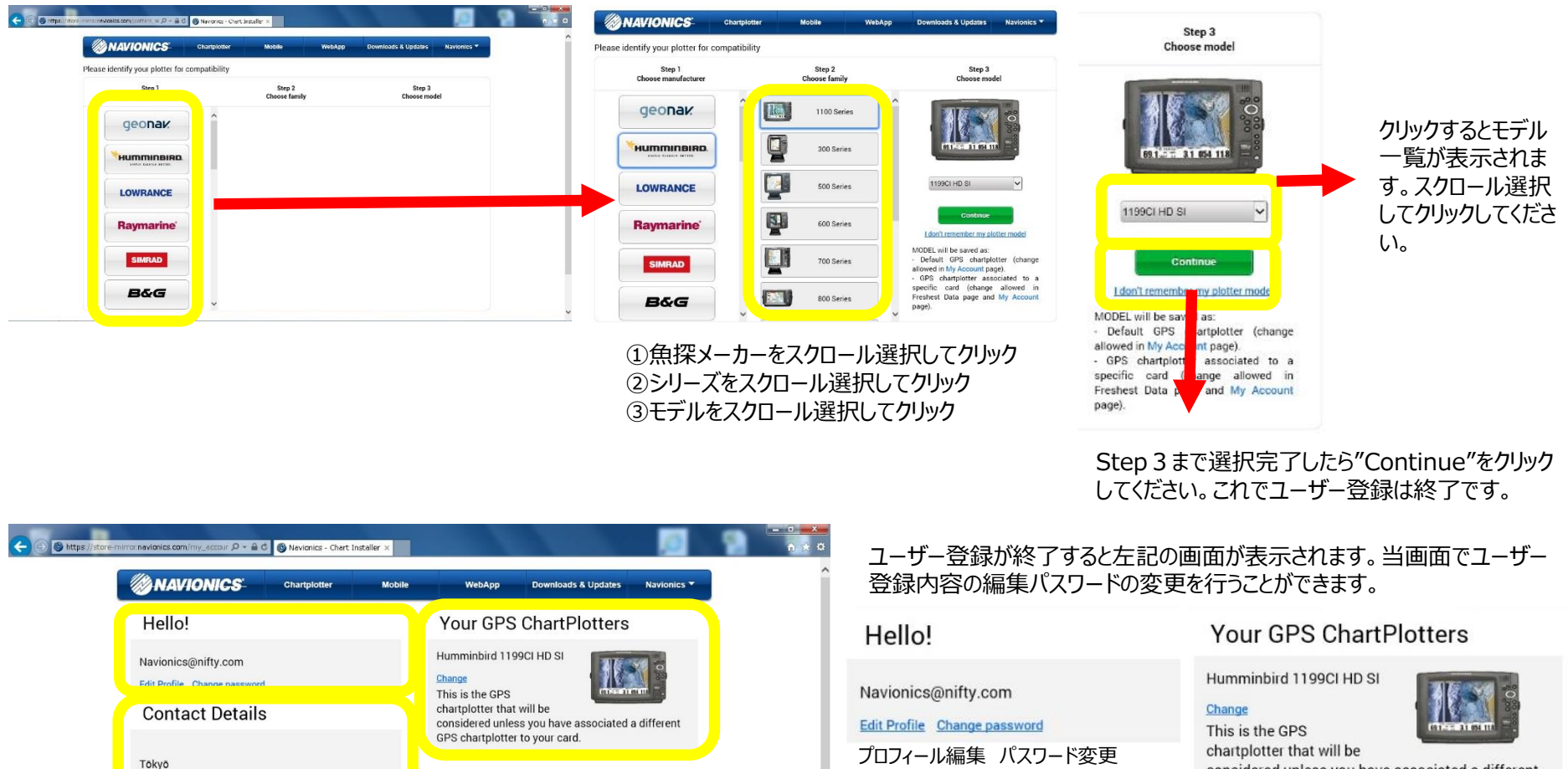

住所変更

**Edit Address** 

Tōkyō

Japan

 $f|y|$ 

**Contact Details** 

considered unless you have associated a different GPS chartplotter to your card.

#### 魚探情報変更

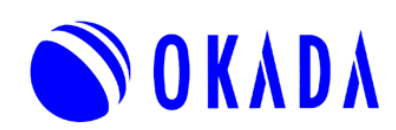

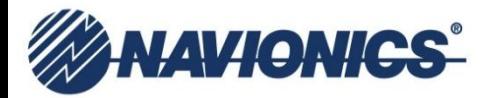

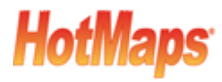

# **ステップ③更新データのダウンロード**

①ダウンロード前の確認事項です。SDカードを抜き取らないでください・

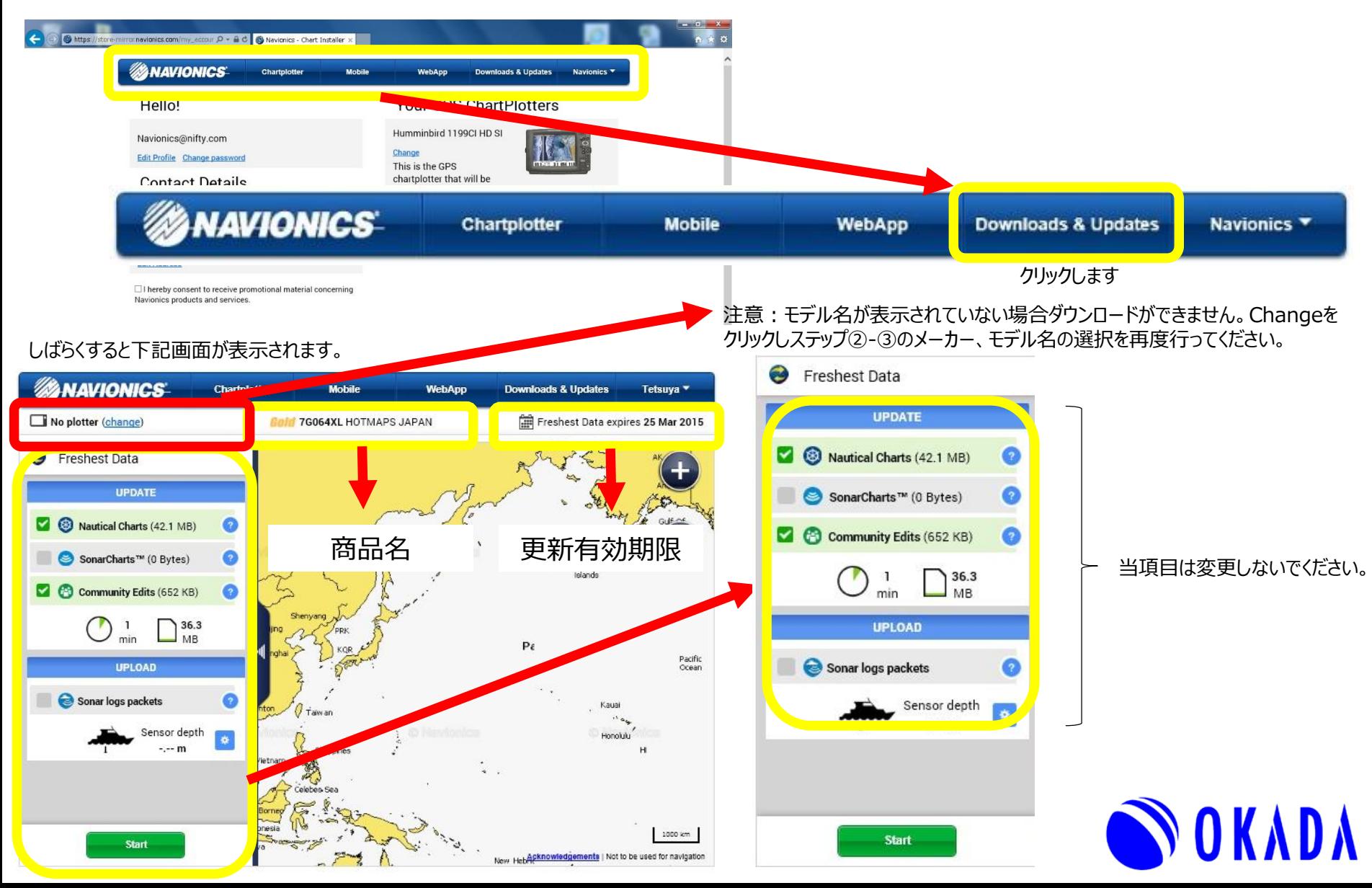

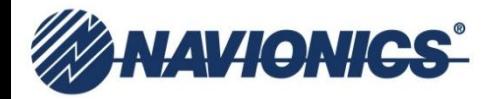

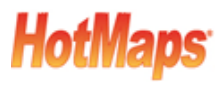

### **ステップ③更新データのダウンロード**

②下記事項を最終確認できましたら、DOWNLOAD&UPDATEをクリックしてください。SDカードを抜き取らないでください・

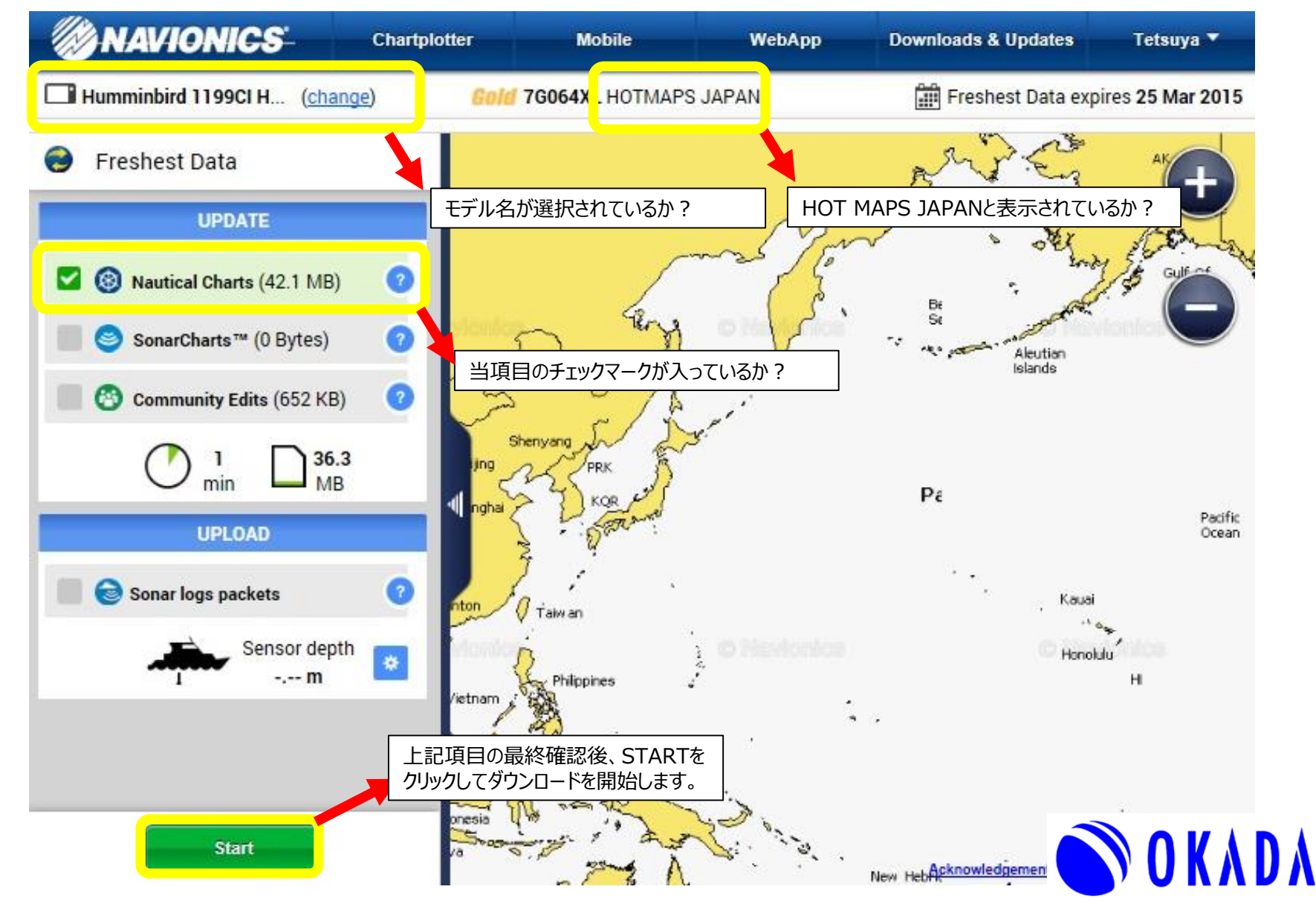

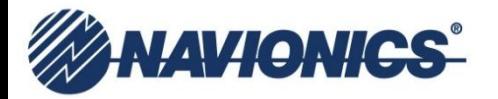

# **HotMaps**

# **ステップ③更新データのダウンロード**

②SDカードへのダウンロードが開始します。

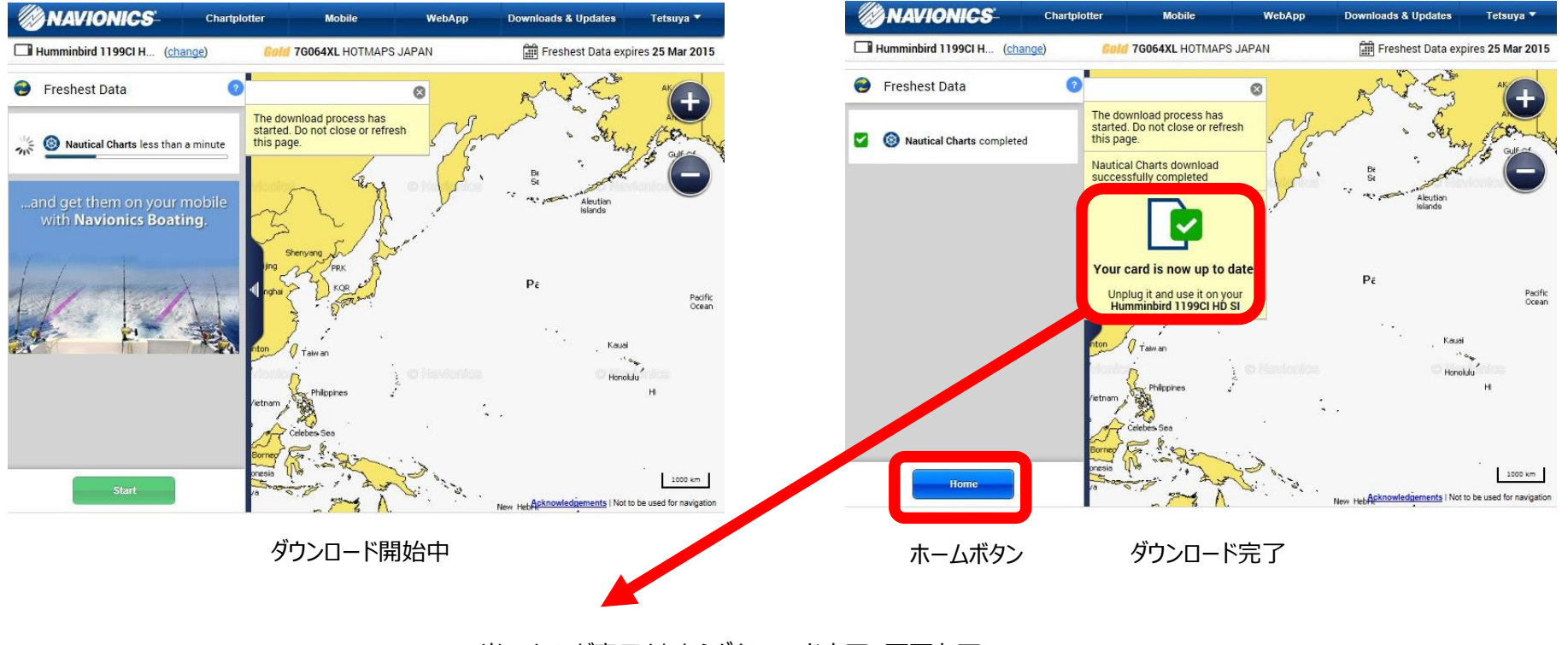

当アイコンが表示されたらダウンロード完了。画面左下 のホームボタンを押して、SDカードを抜き取ってください。 更新作業は終わりです。

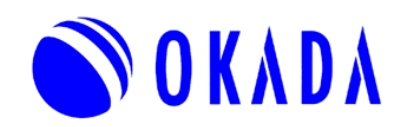